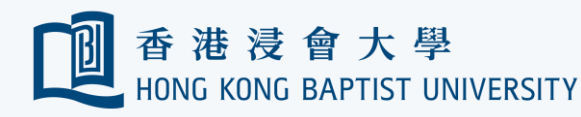

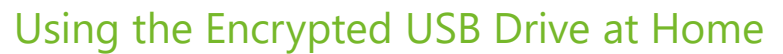

## REMINDER Please always backup your data on the drive before performing encryption.

Office of

資訊科技處

Information Technology

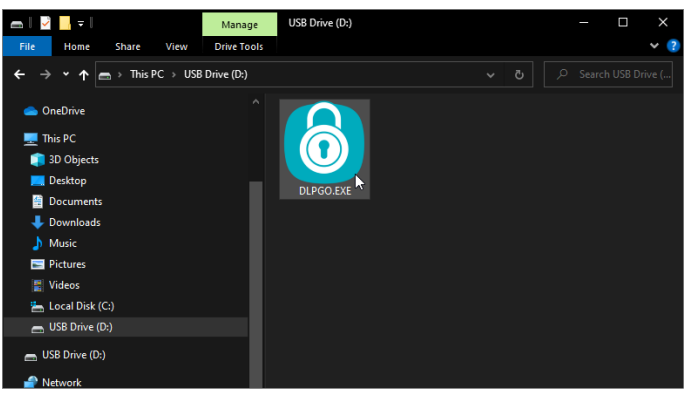

Plug the encrypted USB drive into your home PC. Go to your drive directory. Double-click to run 'DLPGO'.

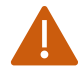

Jump to page 3 if the 'DLPGO' was not found on the drive at home PC.

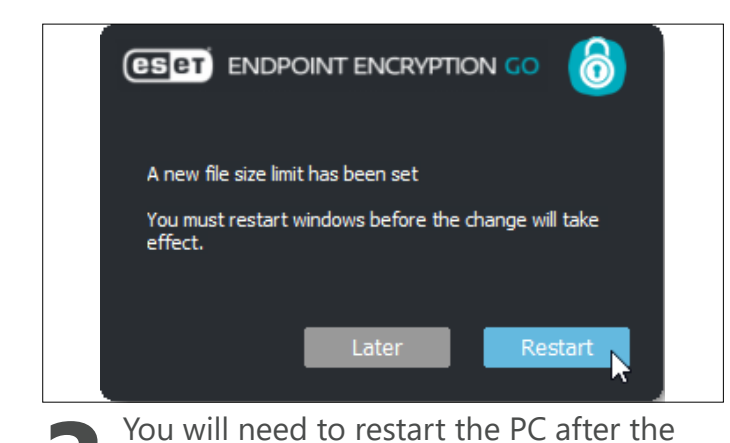

new file size limit is set.

'Restart'.

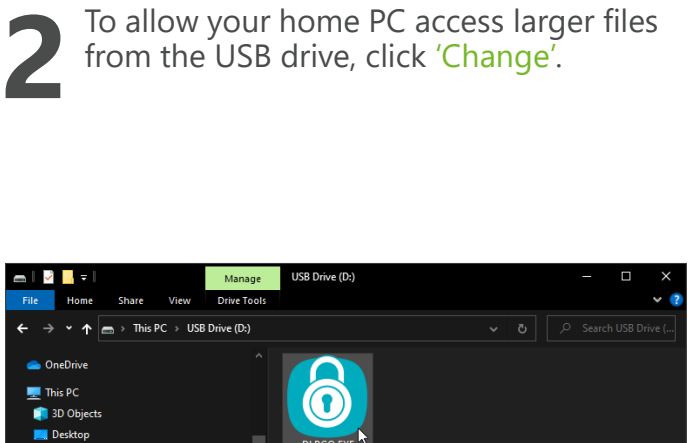

**(eser)** ENDPOINT ENCRYPTION GO

The largest encrypted file you can read from this disk is 47.7 MB

To increase the file size limit to 4GB click 'Change'. You will need to reboot

Protecting your portable data

A file size limit is set on this PC

for the change to take effect.

For more details see

Don't show again

6

http://support.microsoft.com/kb/900900

Change **J** Ignore

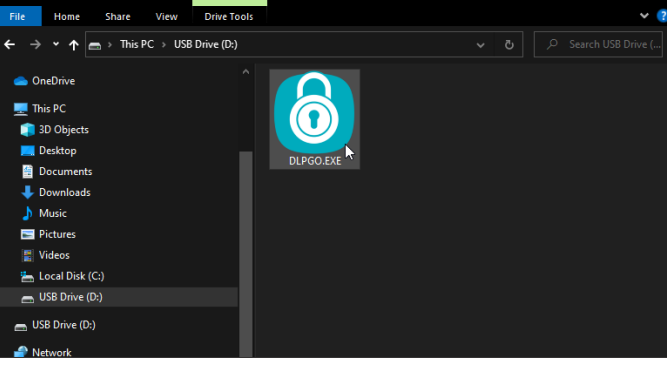

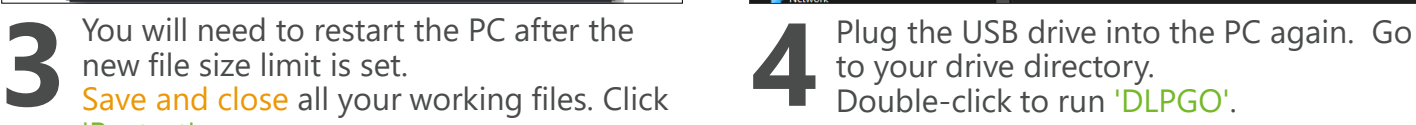

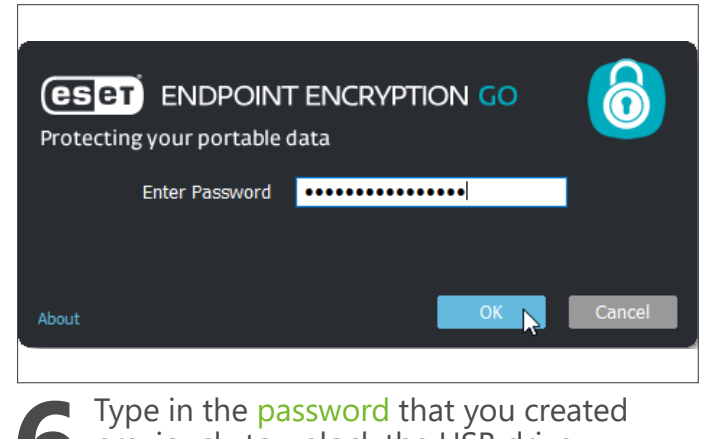

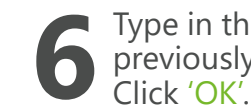

Frequency Click 'Ignore' if your home PC is running<br>
Windows 10, otherwise, click 'Change'.<br>
Freviously to unlock the USB drive.<br>
Click 'OK'.

6 **(eser)** ENDPOINT ENCRYPTION GO Protecting your portable data EEE Go may operate slower due to settings on this PC Performance may be improved by switching off 'Automatically detect settings' in Internet Explorer. Click 'Change' to let EEE Go change the setting for you. If your system requires this setting, ignore this message. For more details see http://support.microsoft.com/kb/2445570 Don't show again Change |

Click 'Ignore' if your home PC is running Windows 10, otherwise, click 'Change'.

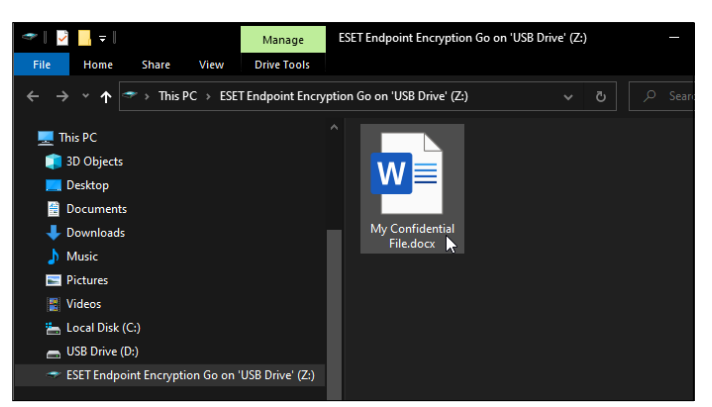

Wait for a few seconds until the USB drive<br>
window appears on the screen. You will be<br>
able to locate and access all your encrypted<br>
able to locate and access all your encrypted<br>
able to locate and access all your encrypte Wait for a few seconds until the USB drive window appears on the screen. You will be files under the drive (usually Z:) with label 'ESET Endpoint Encryption Go ... '. Make sure all newly created files are saved in this drive so that they will become accessible in office.

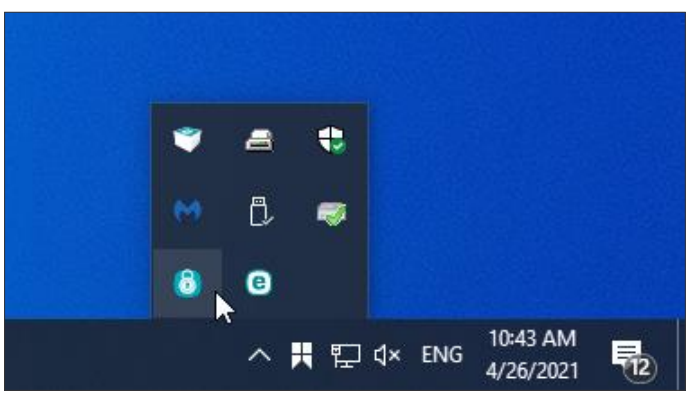

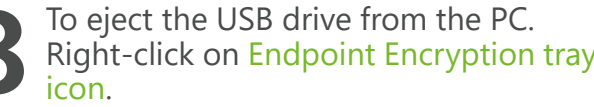

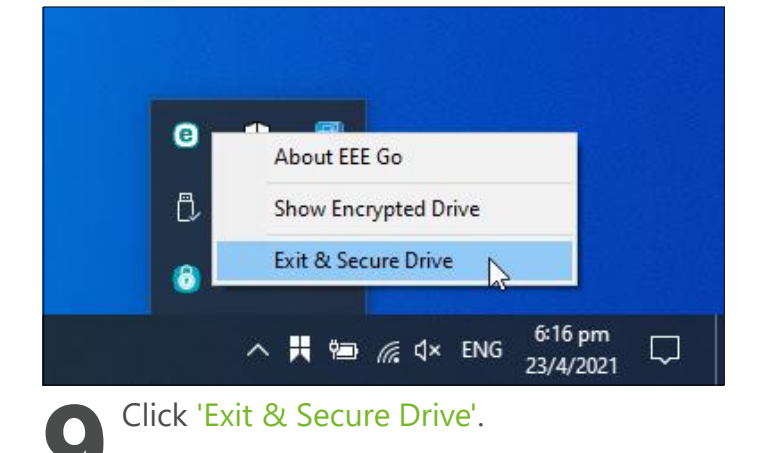

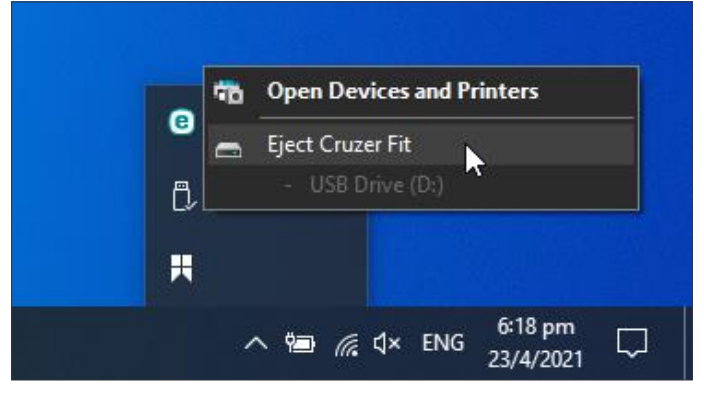

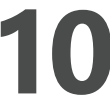

Right-click the USB icon on taskbar, then click 'Eject …'. Refer to <https://ito.hkbu.edu.hk/usbe/> for more details.

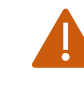

Please do the step 8 to 10 every time when you need to eject the USB drive from the PC.

Only go through the steps below if the 'DLPGO' was not found on the encrypted USB drive at your home PC.

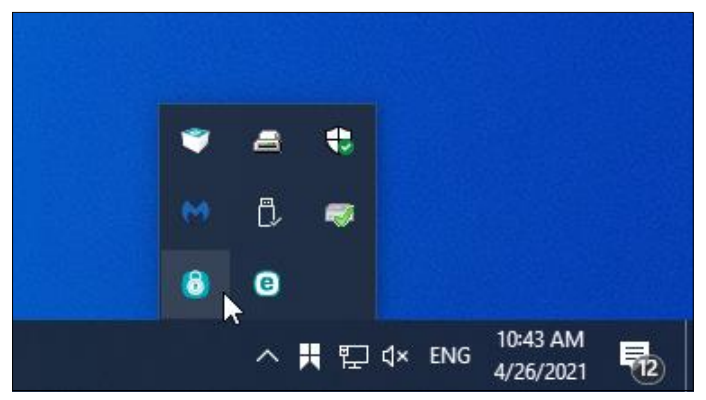

If the 'DLPGO' was not found on the<br>
encrypted drive at your home PC, you<br> **IF the 'DLPGO'** was not found on the<br> **IF Select 'Removable Media Encryption'.**<br> **A** 'Removable Media Encryption'. encrypted drive at your home PC, you must use your office PC to enable the 'DLPGO' on the USB drive. Right-click on Endpoint Encryption tray icon.

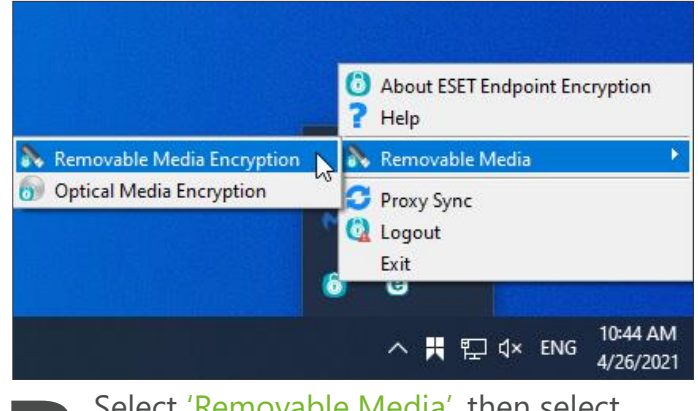

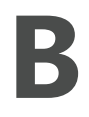

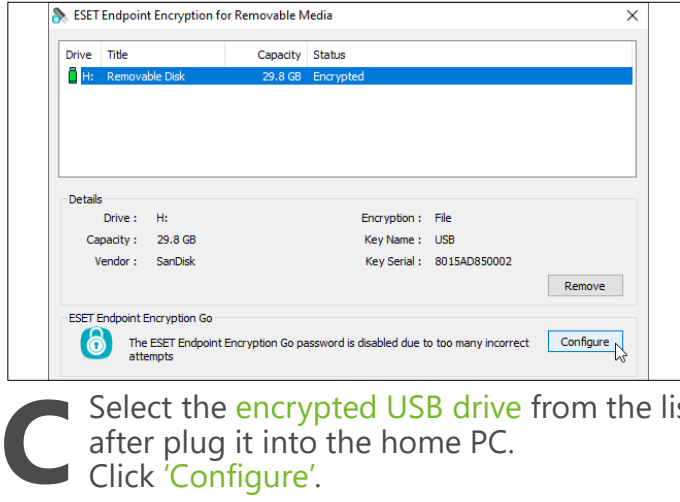

Select the encrypted USB drive from the list after plug it into the home PC. Click 'Configure'.

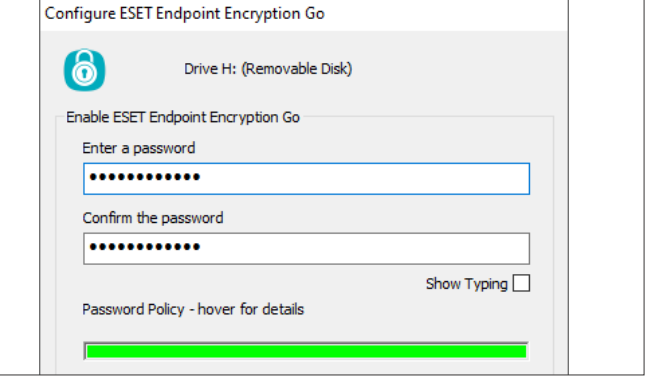

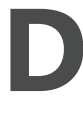

Set a new password according to the password policy, i.e. Password length minimum is 8, must contain uppercase A-Z, lowercase a-z, numbers 0-9 and symbols.

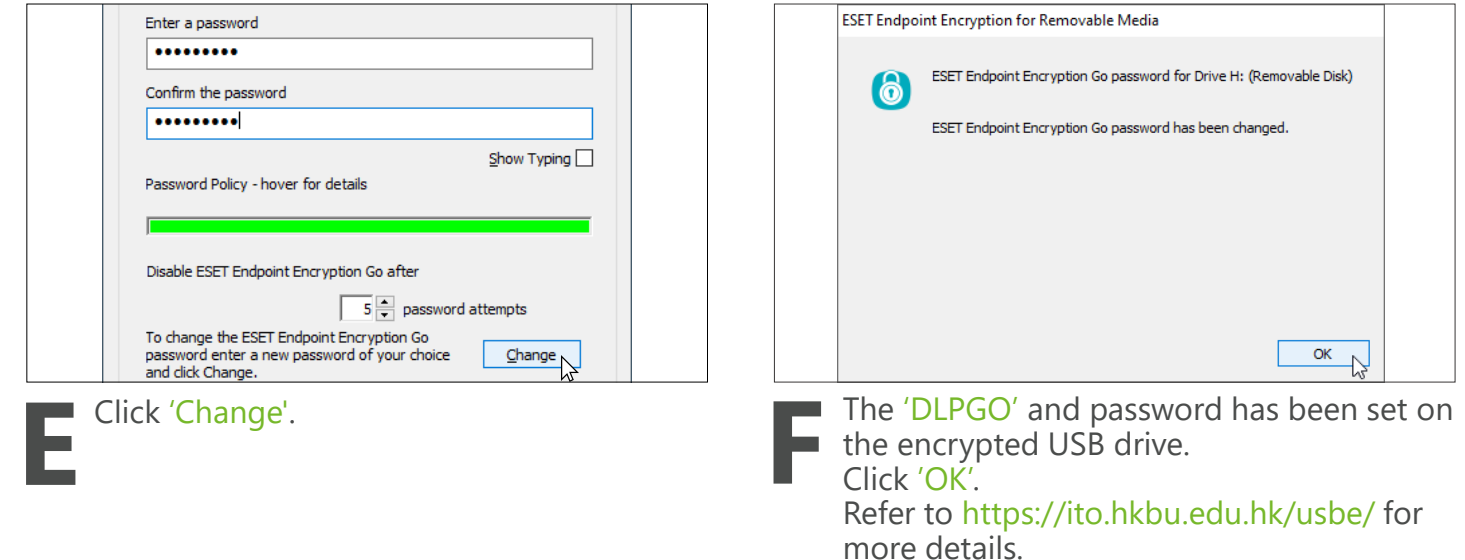